# **GRI Web Application User Guide**

**Author: SCAG; Version 3.0—September 11, 2017**

The Green Region Initiative Sustainability Indicators Map is a web story map that defines, measures and tracks sustainability progress on 25 indicators across 10 categories. The map provides a visual representation of both policy and performance progress being made in cities and counties throughout the SCAG region. It provides a resource for local governments to visualize sustainability progress, explore best practices, collaborate on programs, identify areas of opportunity, and assess and target the needs of communities. The map displays a ranking system scaled from white to dark green.

#### **Standard Color Categories**

White—*Opportunity Area*—jurisdiction has taken little or no recent action but has the potential to improve.

Light green—*Taking Action*—jurisdiction has taken some action but may be outdated or preliminary.

Medium green—*Making Progress*—jurisdiction has made substantial sustainability progress. Dark green— *Leading the Way*—jurisdiction has excelled and can act as an example for other jurisdictions.

[See detailed policy color category descriptions](http://maps.scag.ca.gov/GRI_V3.0/documents/Policy%20Color%20categories%20full%20definitions.pdf) [See detailed policy color rankings chart](http://maps.scag.ca.gov/GRI_V3.0/documents/2016-Sustainability%20Indicators%20Policy%20Chart.xlsx)

This User Guide includes instructions on how to use the application and limitations on its use. For more information, please contact [scaggreenregion@scag.ca.gov.](mailto:scaggreenregion@scag.ca.gov)

\*Disclaimer: Performance data was not obtained for some indicators due to lack of available data sources.

#### **Step One: View Indicators within Categories**

Select Category tab. **Example**: "Energy"

Select Indicator within Category tab. **Example**: "Community Energy Efficiency". A description of the indicator will drop down once selected, briefly outlining its importance and data source.

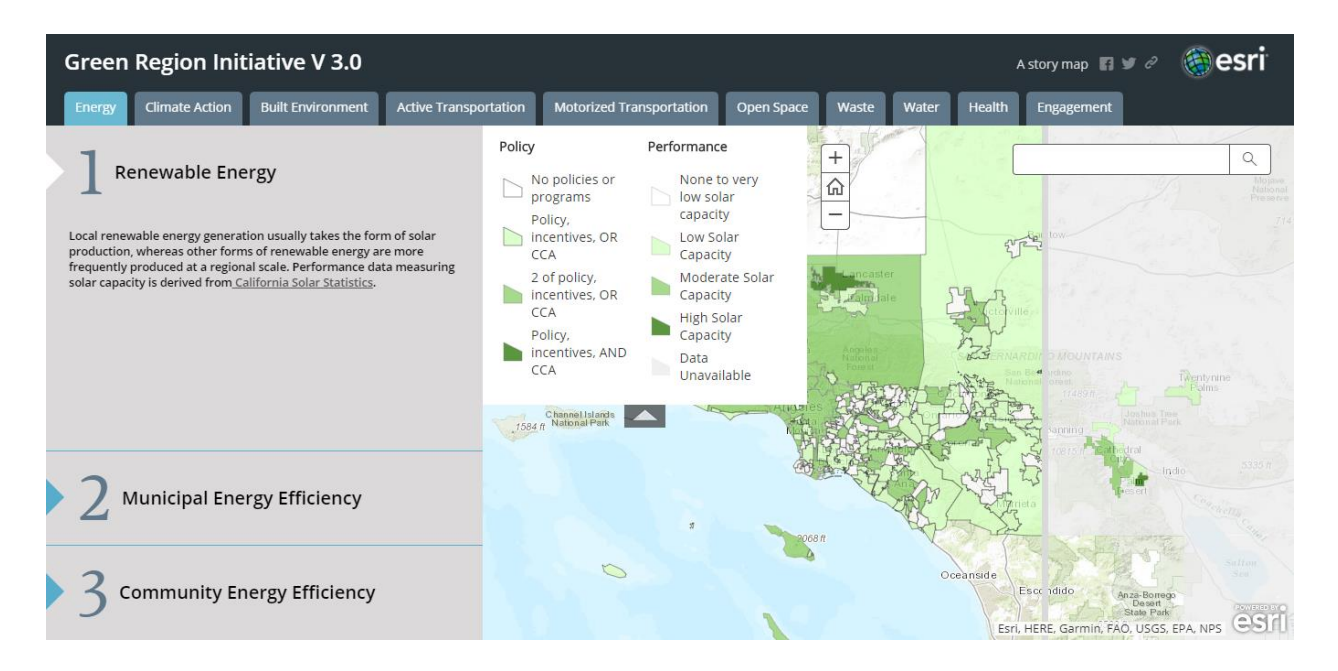

## **Step Two: Compare Policy Map & Performance Map using Slider Function**

Indicators with both policy and performance data available have two maps, separated by a slider function. The map on the left represents policy data; the map on the right represents performance (or implementation) data. Use the slider function to compare the two maps.

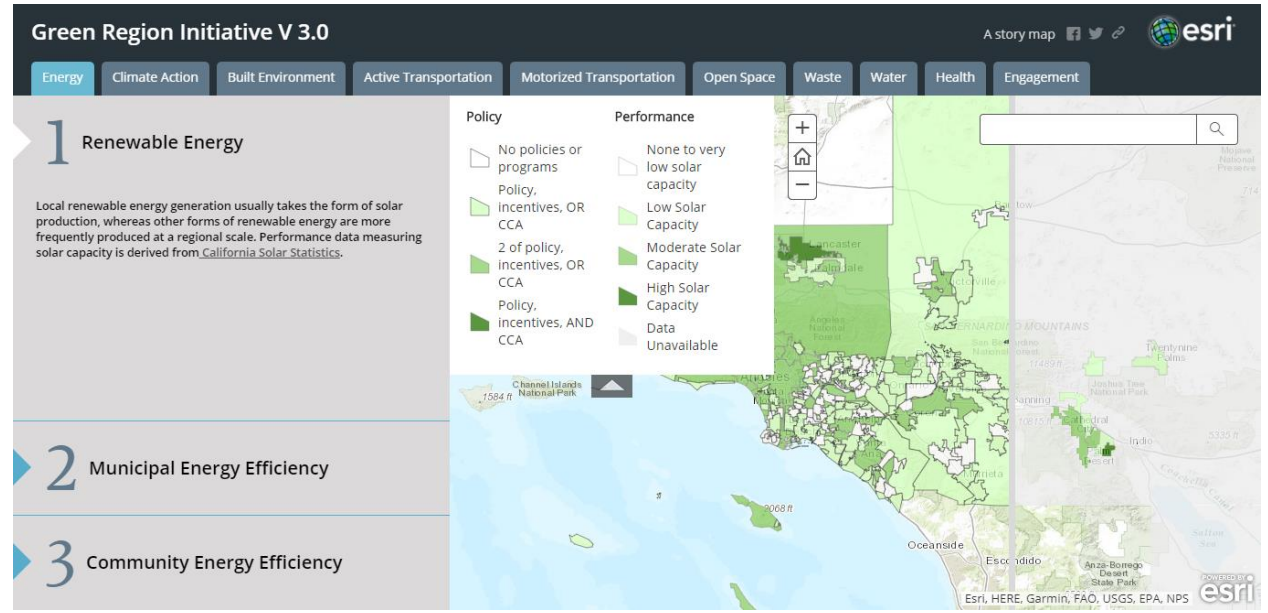

#### **Step Three: View Legend**

Each indicator has its own unique legend containing abbreviated color category descriptions for both policy and performance data (per performance data availability). Both data sets are ranked from white to dark green. Policy data rankings are based on the jurisdiction's types of plans, policies, and programs used to progress sustainability. Performance data rankings are a reflection of the jurisdiction's progress in the respective indicator.

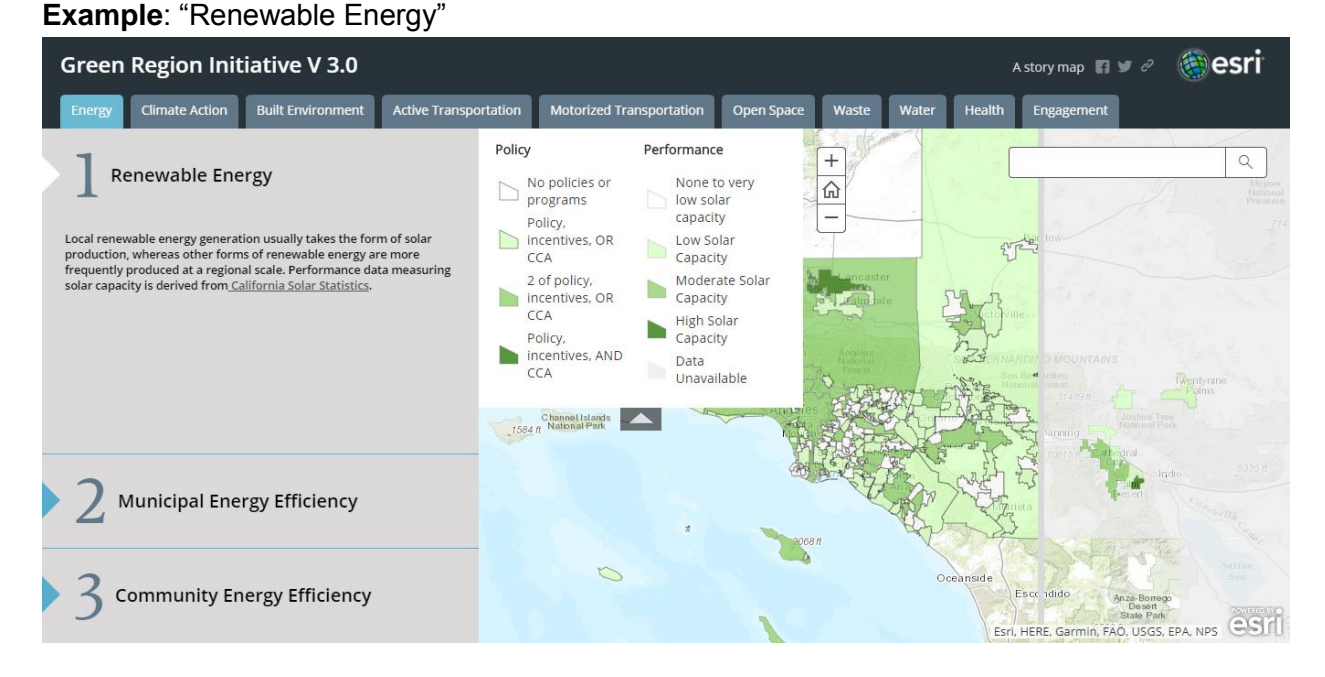

### **Step Four: View Pop-Up**

Select a jurisdiction. A pop-up box will appear stating the city, county and abbreviated description of its allotted ranking. Pop-ups in the policy map will also include a hyperlink to that jurisdiction's specific policy, plan or program.

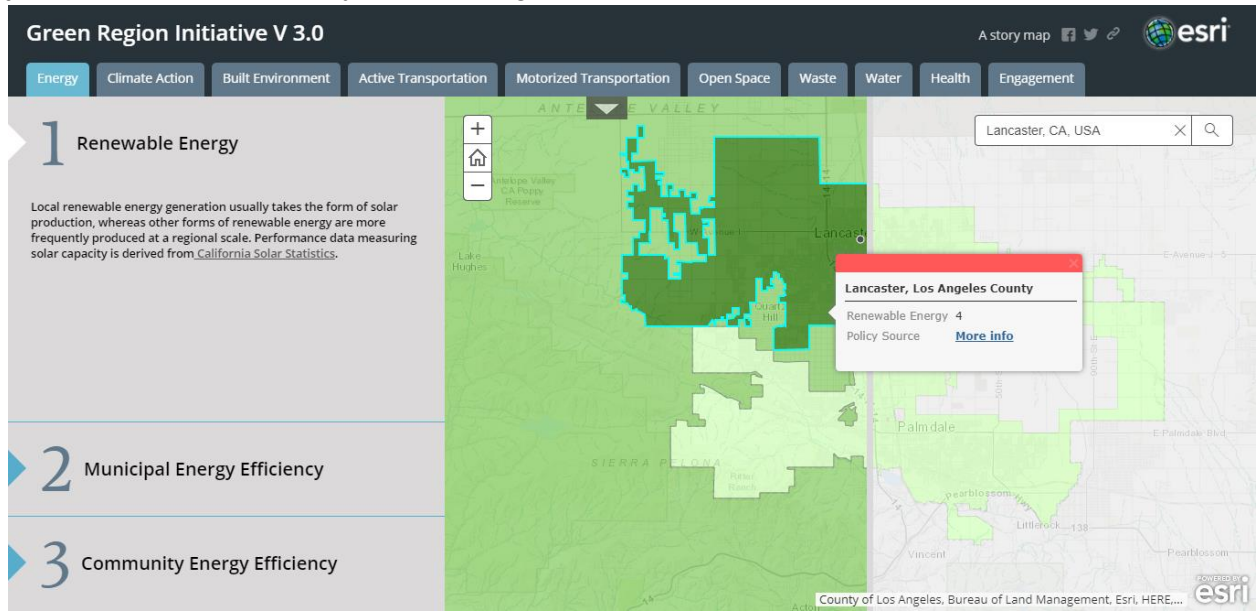

#### **Step Five: Category Average**

The category average displays the progress being made throughout the region within each category.

**Example**: To find the average of Active Transportation, select the "Active Transportation" tab, then select "Category Average".

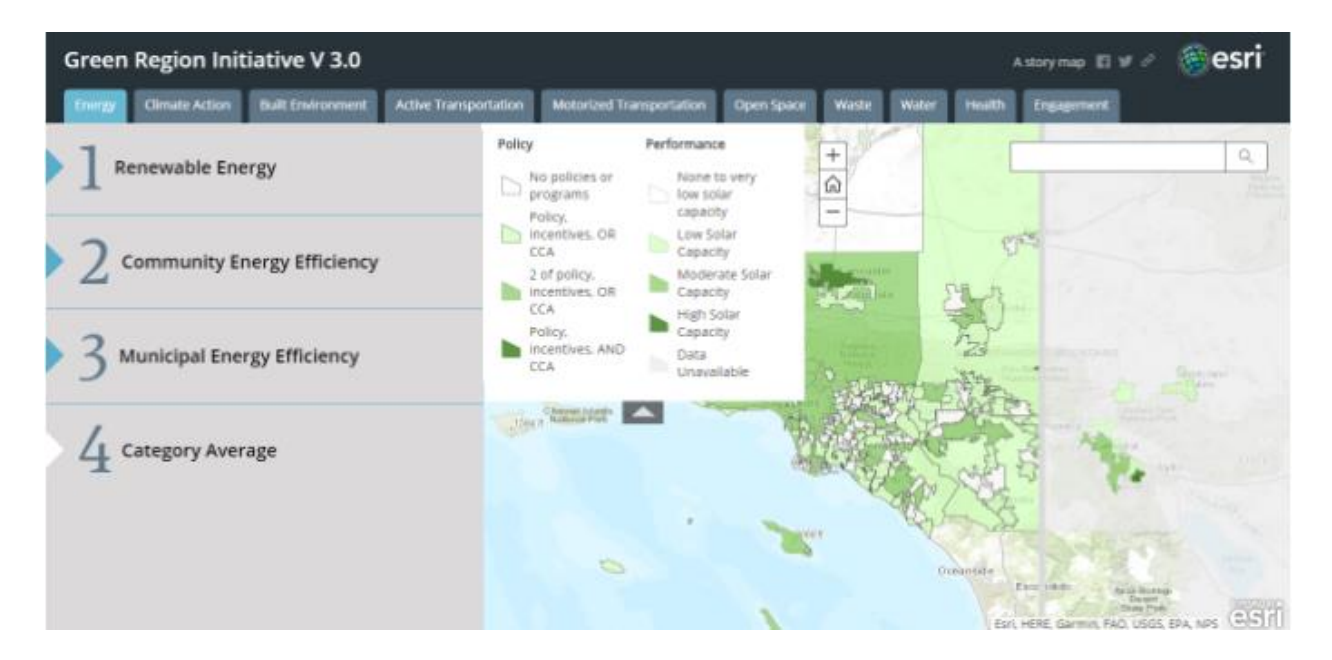

### **Step Six: Search Tool**

Enter any address or zip code into the "Search" bar located in the top right corner to find any destination and view its associated color category for the selected indicator.

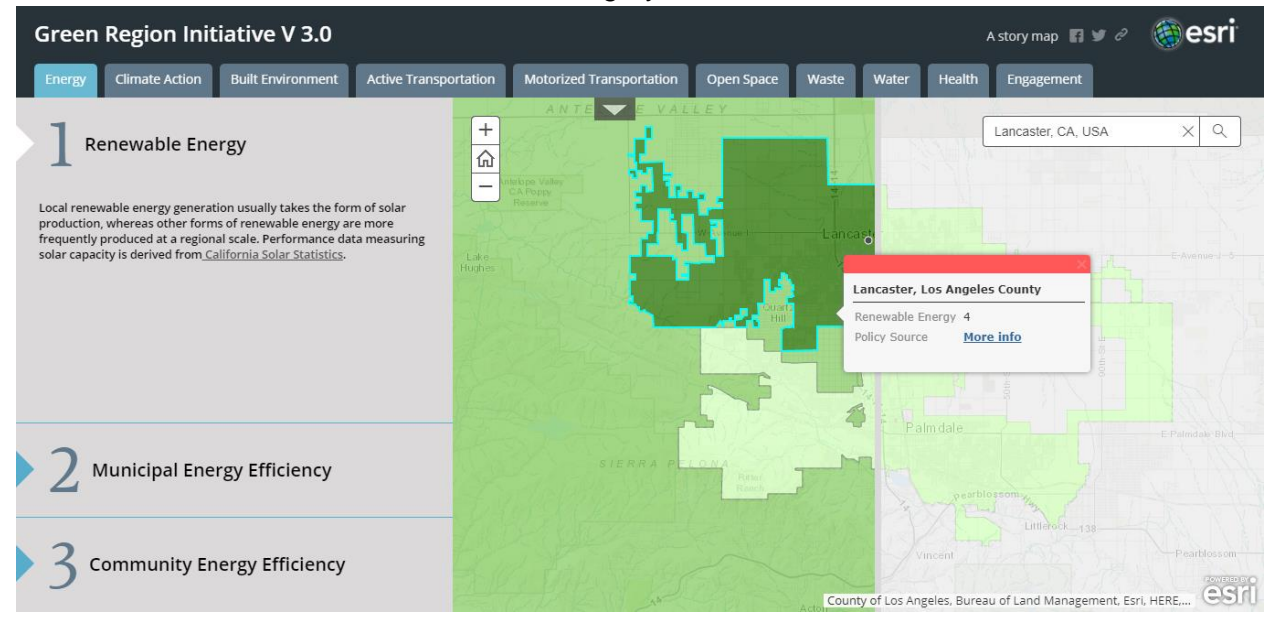